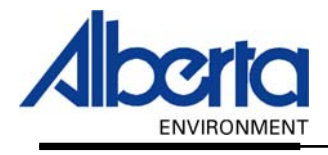

# Water Use Reporting (WUR) -External User Manual-

- Two Factor -

## - Submitter Submission Details - And Inactive Periods

January 2006

#### Table of Contents

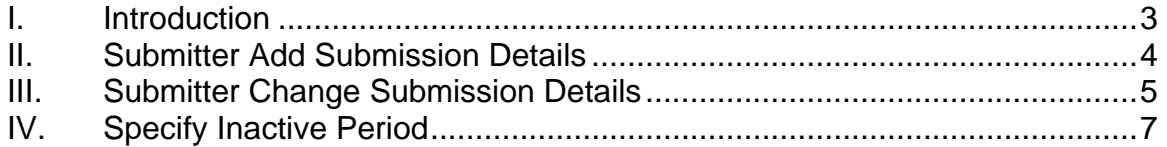

#### <span id="page-2-0"></span>I. Introduction

This section will cover how to enter Two Factor information into the WUR System. Two Factor information is both the Hours and the Rate of Water Volume over a specific period of time.

In order to Submit or Change Basic Submission Details, from the WUR home page select Licence List *(Figure 5.0).* 

*Figure 5.0*

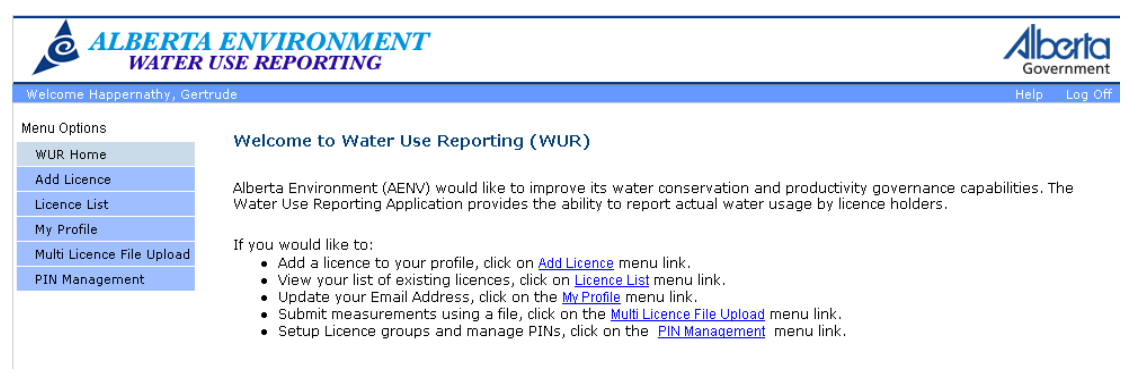

A list of licences that you manage will appear. Click on the Licensee that you wish to submit or change *(Figure 5.1)*.

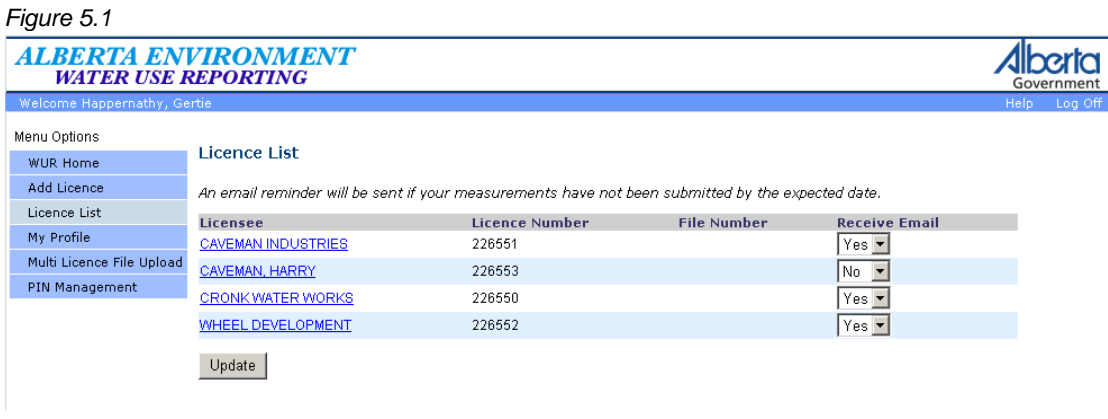

Click on the Licence Location *(Figure 5.2)*.

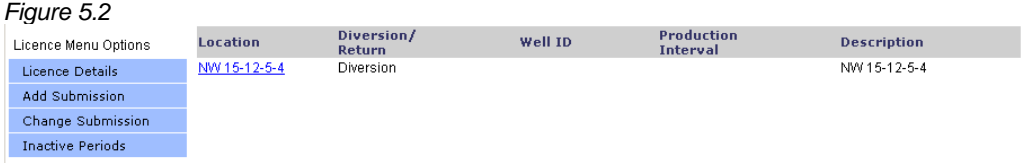

To Add a submission continue to II. Submitter Add Submission Details *(Page 4),* to Change a submission continue to III. Submitter Change Submission Details *(Page 5)* or to Specify an Inactive Period continue to Specify an Inactive Period *(Page 7).*

#### <span id="page-3-0"></span>II. Submitter Add Submission Details

To submit for this Licence click Add Submission from the Licence Menu Options *(Figure 5.3)*.

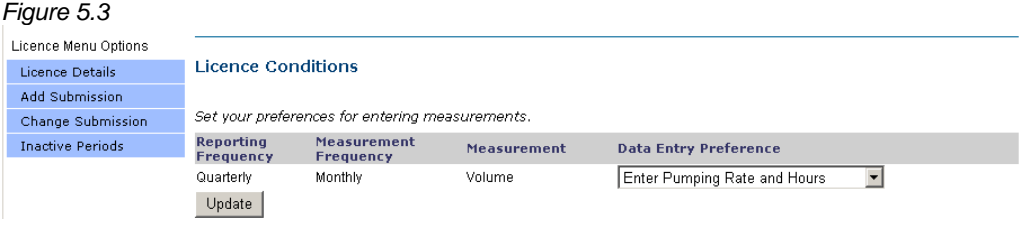

Click on the Period date *(Figure 5.4)*.

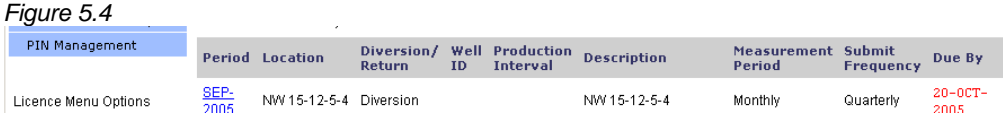

Select the Rate Units that applies to the data being entered. The Rate Units chosen will represent all data entered *(Figure 5.5)*.

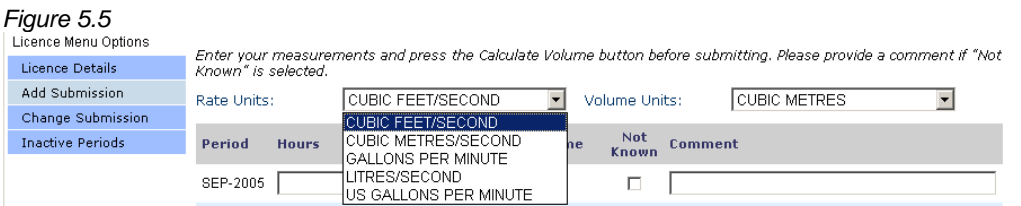

Select the Volume Units that were used in the collection of the Measurements being entered. Like Rate Units, the Volume Units chosen will represent all the data being entered *(Figure 5.6)*.

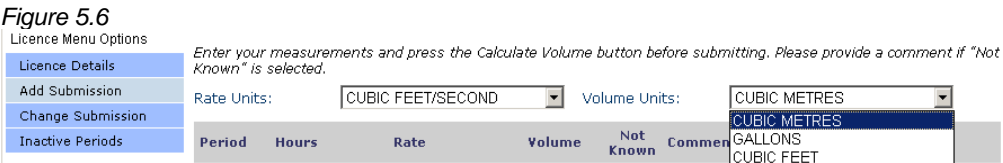

Enter the Hours and the Rate; if the Volume is Not Know then check off that box. Enter a Comment that may assist you later, for example:  $1<sup>st</sup>$  Submission,  $2<sup>nd</sup>$  Submission etc *(Figure 5.7)*.

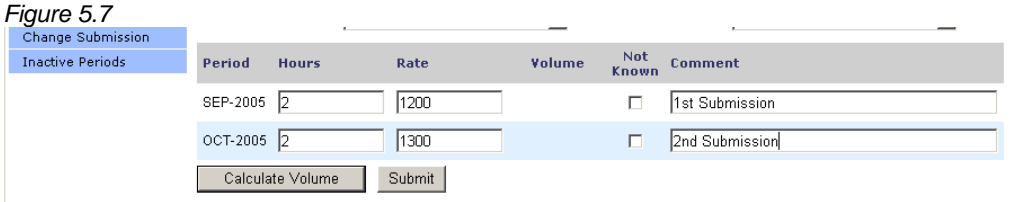

Document 5 – Alberta Environment Water Use Reporting (WUR) System Page 4 of 7

<span id="page-4-0"></span>Hit the Calculate Volume button *(Figure 5.7)*. The Volume will appear in the appropriate column. Confirm that the Volume is correct if not then verify that the Hours and Rate have been entered correctly and hit the Calculate Volume button to refresh the Volume amounts.

Enter any Comments that may assist you later, for example:  $1<sup>st</sup>$  Submission, 2nd Submission, etc *(Figure 5.8)*.

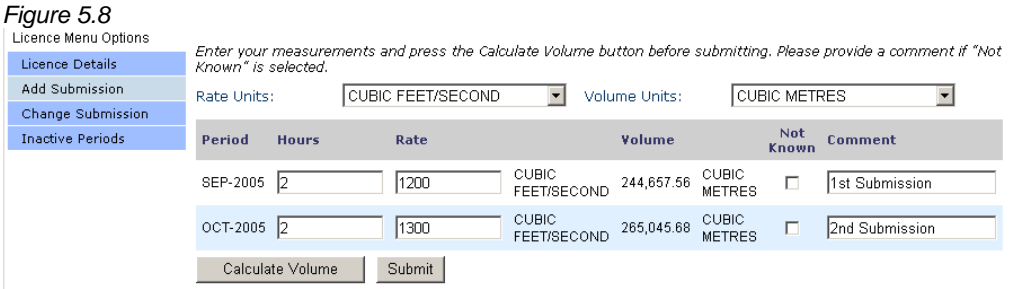

Once the data has been successfully entered, hit the Submit Button. A message indicating a successful save will be displayed *(Figure 5.9)*.

*Figure 5.9*   $\left| \binom{*}{*} \right|$  The submission was successfully saved.

#### III. Submitter Change Submission Details

See the Introduction *(Page 3)* for Information on how to display the Licence that you wish to make a Change to the Submission.

ı

Click on View and then on Change Submission from the Licence Menu Options *(Figure 5.10)*.

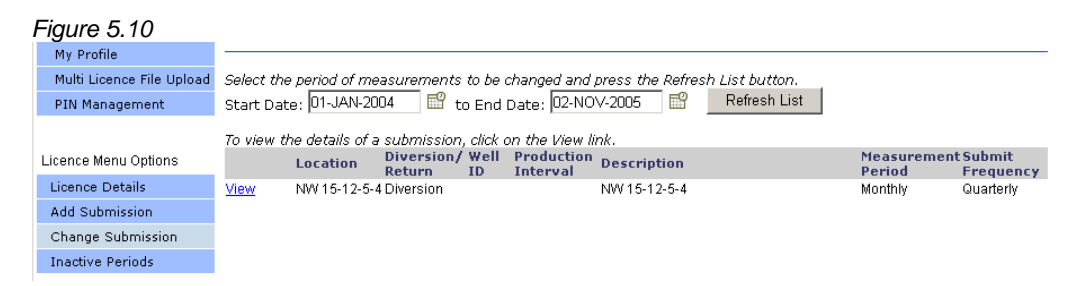

Enter the corrected data; change the Rate Units and Volume Units if required *(Figure 5.11).*

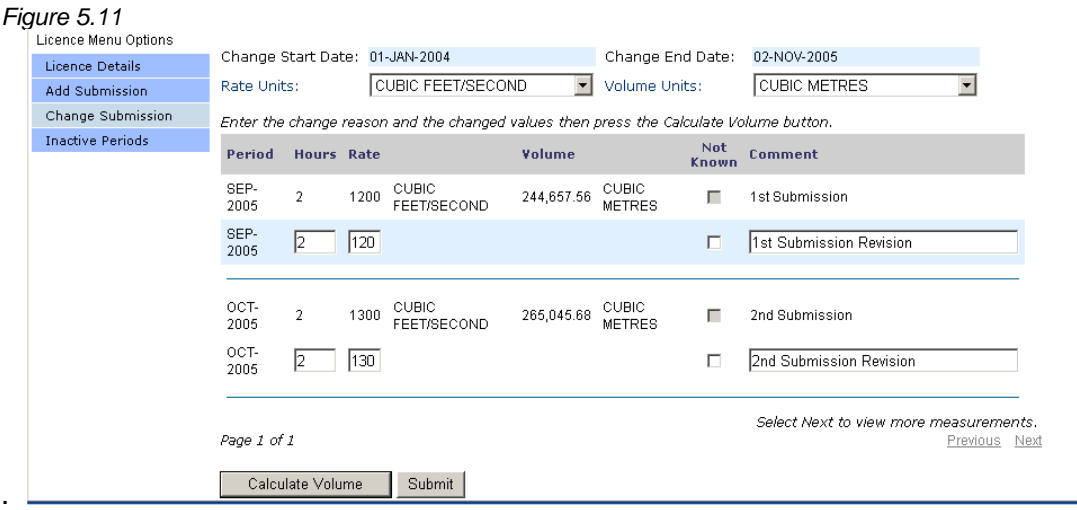

Once the data has been entered hit the Calculate Volume button, verify the Volume amounts and make changes if necessary *(Figure 5.12)*.

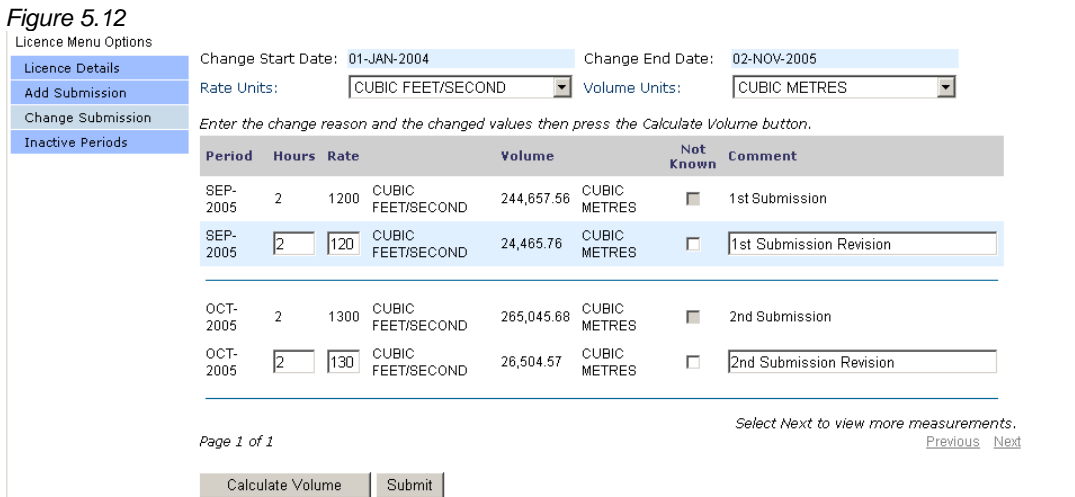

Hit the Submit button and a message indicating a successful Change will be displayed *(Figure 5.13)*.

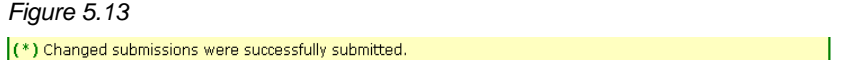

### <span id="page-6-0"></span>IV. Specify Inactive Period

Some Licence Locations will go through extended periods for which no allocated water is being used. In situations where this is the case, the Specify Inactive Period functionality is provided to you as a fast and efficient means of conveying this information to Alberta Environment.

To specify an Inactive Period click on Inactive Periods located on the Licence Menu Options *(Figure 5.14)* 

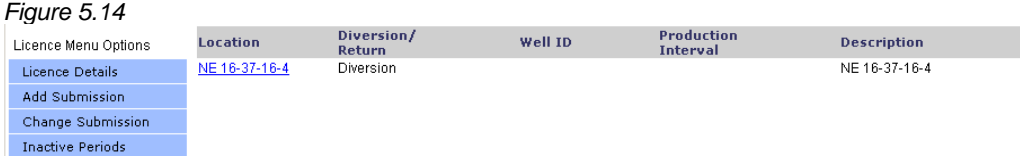

Click on View to select the Location that the Inactive Period applies to *(Figure 5.15)*.

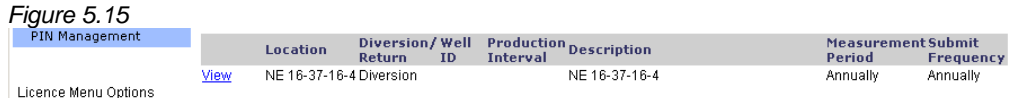

Upon selection, you will be asked to specify the Inactive Start and End Date *(Figure 5.16)*. If there are no outstanding submission requests for the selected Licence Condition a message indicating that an Inactive Period cannot be specified will be displayed.

The Start Date is defaulted to the oldest date of any outstanding submission request and the End Date is defaulted to the current date. If there are gaps in submission requests available, error messages indicating the first available set of free submissions available for inactivity will be displayed for the selected inactivity period.

Verify and/or Modify the Start Date and End Date. Add a Comment if desired and hit the Save button *(Figure 5.16).*

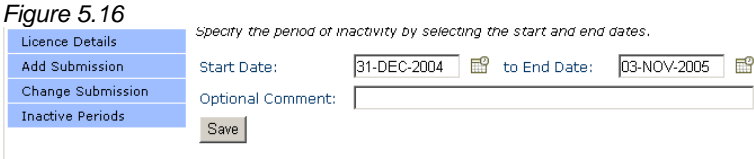